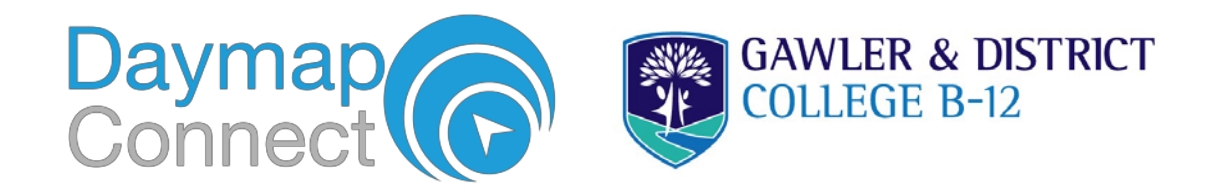

# **DAYMAP PARENT PORTAL QUICK START GUIDE**

**Daymap Connect** is an extension of the Daymap *Learning Management Syst*em which provides parents with access to key school and student information both at home and on the go. The easy-to-use system allows parents to create and manage their own accounts for Daymap Connect, requiring only one login and password per parent (with the option to provide multiple logins) to access details for all of your children enrolled in the school.

You should have recently received an e-mail asking you to reset you Daymap Parent Portal password. If you didn't, please contact the school to update your e-mail and receive the reset password email.

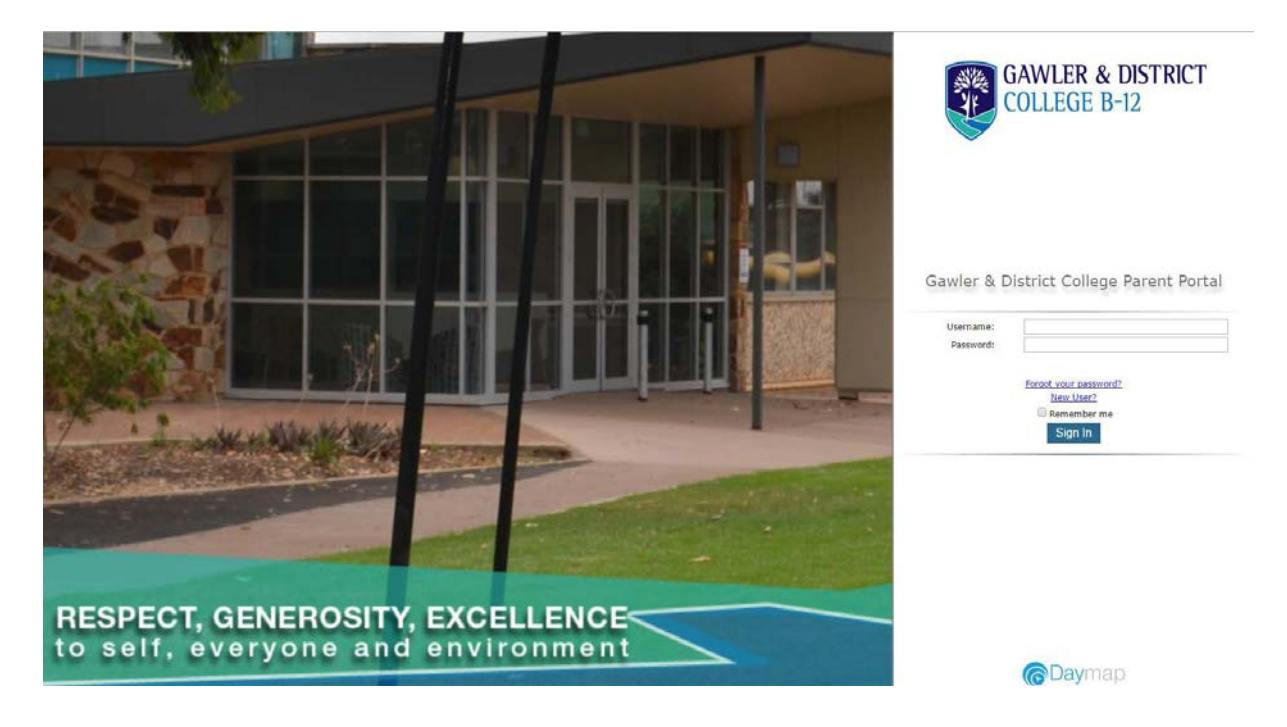

#### The screen above is the Daymap Connect **log in screen**. This can be found by using the URL: https://daymap.gdc.sa.edu.au/DayMapConnect

Or by clicking on the Daymap Connect icon on the School Website:

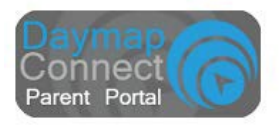

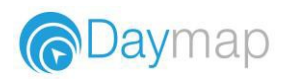

### **The Home Page**

This is the main page of the Parent Portal. On this page you will see recent messages, student summaries and upcoming events. You can to return to this page at any time by clicking **My Portal.**

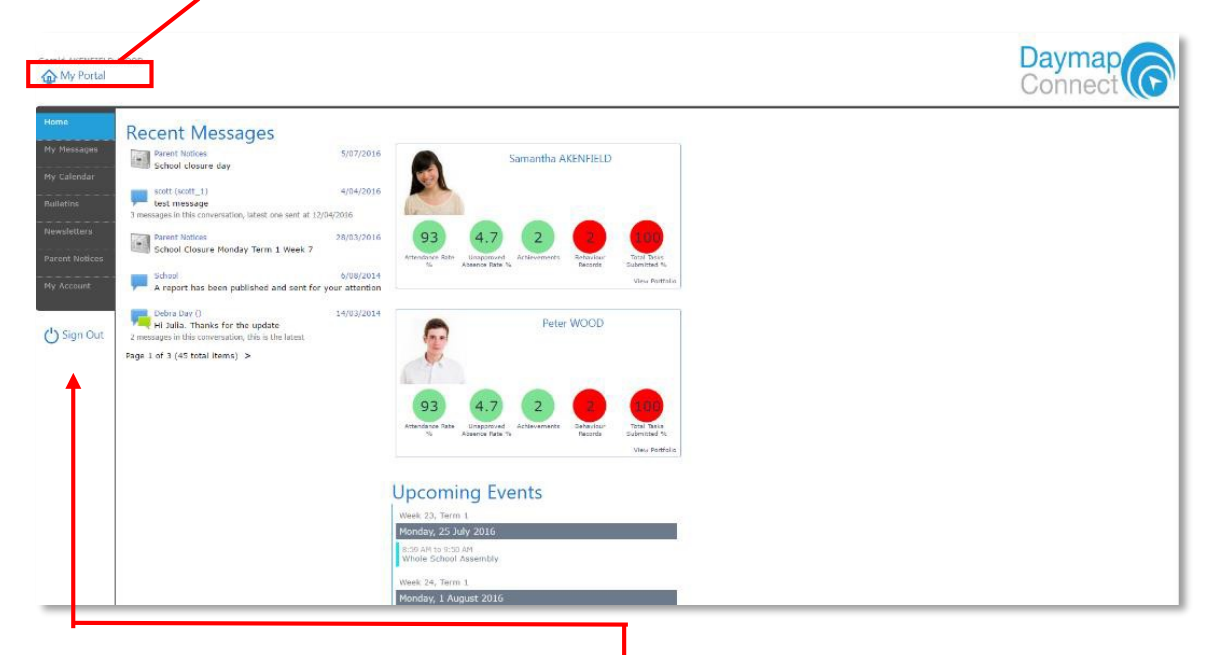

The Parent Portal can be navigated via the vertical tabs along the left side of the window to view any parent messages, a calendar of events, bulletins, newsletters, parent notices and your current account details.

#### **My Messages**

This tab displays the Messaging screen and enables you to easily contact teachers about any issues of importance; excursions, reminders, personal matters etc. This is a fantastic tool to keep you up to date and aware of what's happening in your child's classroom. You are able to create messages, reply to received messages and receive email notifications when you have unread Daymap messages.

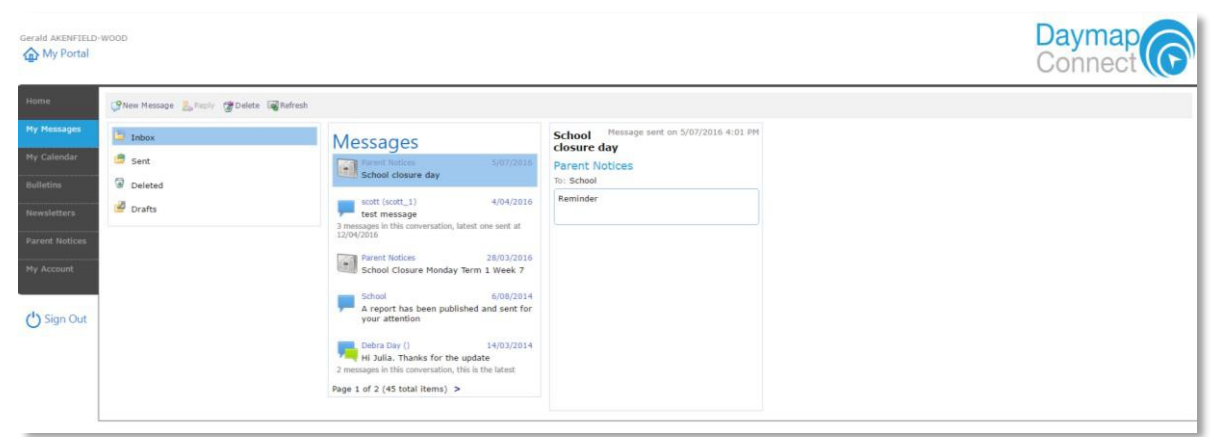

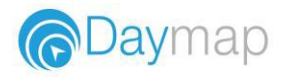

### **Student Pages**

From the Parent Home page, you can click on any of your students to see each student in more detail.

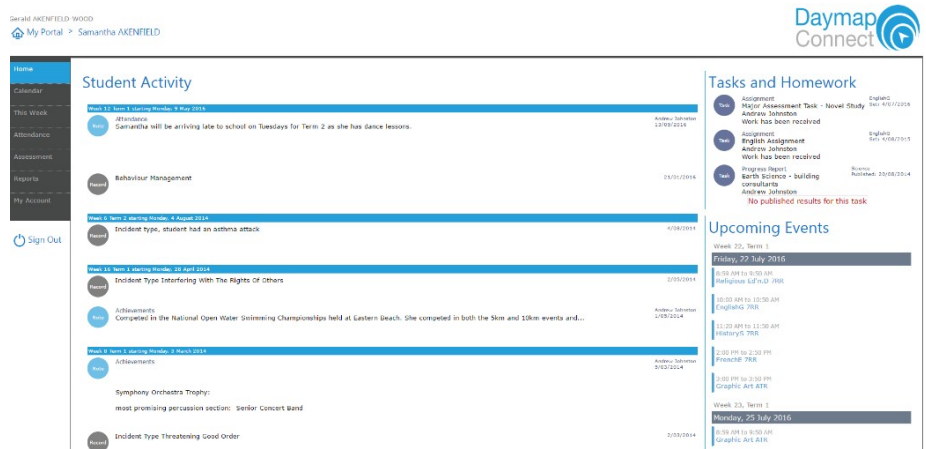

On the Student Page Home tab you will view a student snapshot:

- Student Activity notes and records
- Tasks and Homework
- Upcoming Events

#### **Calendar**

The Calendar tab will show you the timetable and tasks for that student and the school calendar. This can be viewed by day, week ormonth.

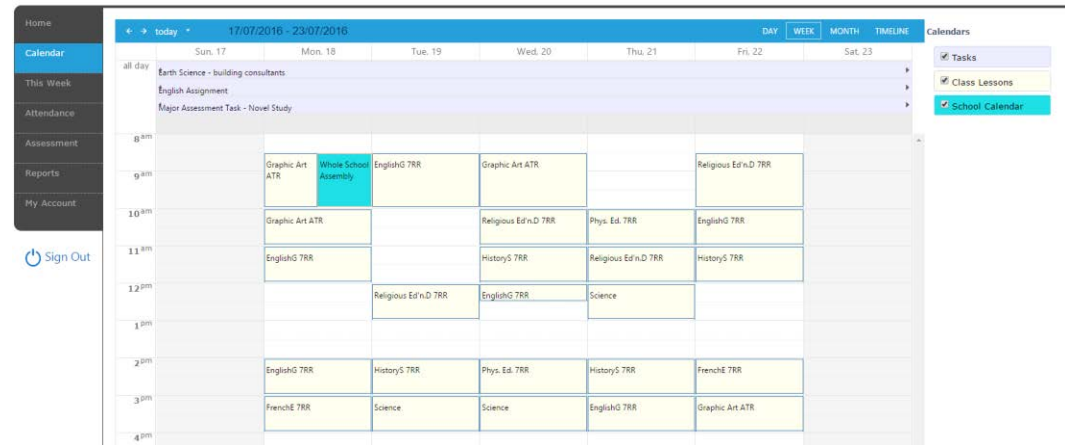

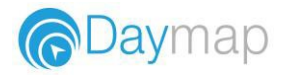

#### **This Week**

By viewing the This Week tab, you can see your child's timetable and class attendance at a glance, and in real time. This tab also displays any Assessment Tasks and Homework for the week, which you can click on to further view all assessment information and any attachments added to thetask.

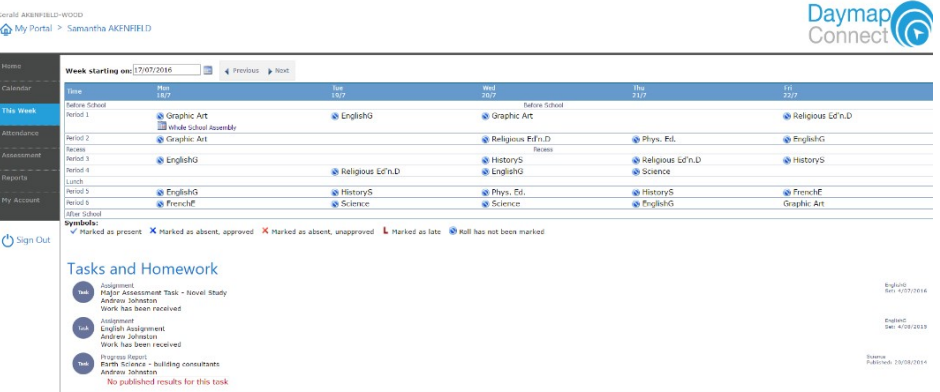

#### **Attendance**

Within the Attendance tab, you can view the Attendance Map and Attendance Rate of your student across the school year. The colored visual representation allows you to identify any patterns in your student's attendance rates.

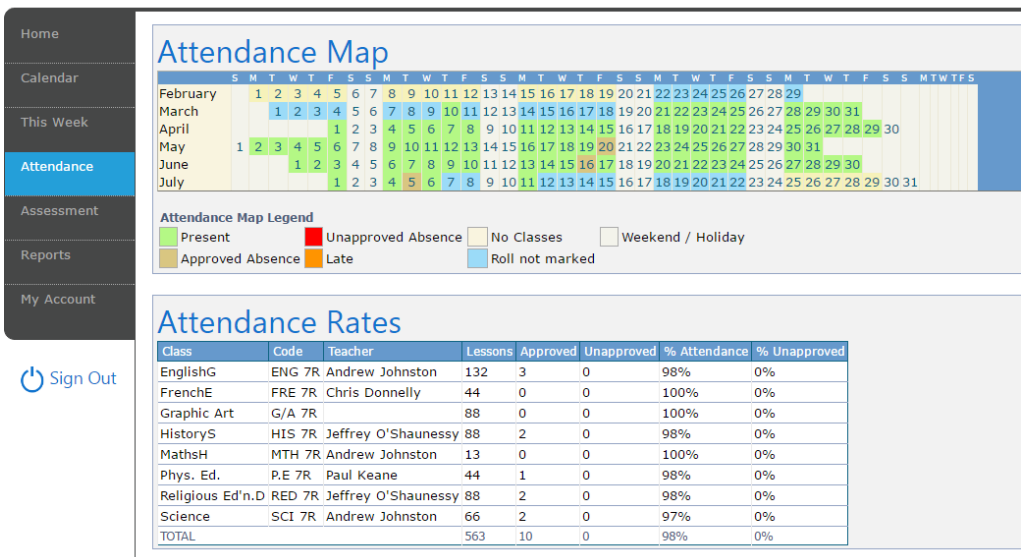

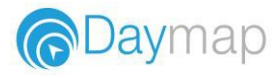

#### **Assessment - Current Tasks**

The Current Assessment Tasks for the student are listed in this tab. Clicking on the Assessment Task will open Assessment Task information including: due date, further comments or instructions, the learning areas assessed, attachments and the status of the Task.

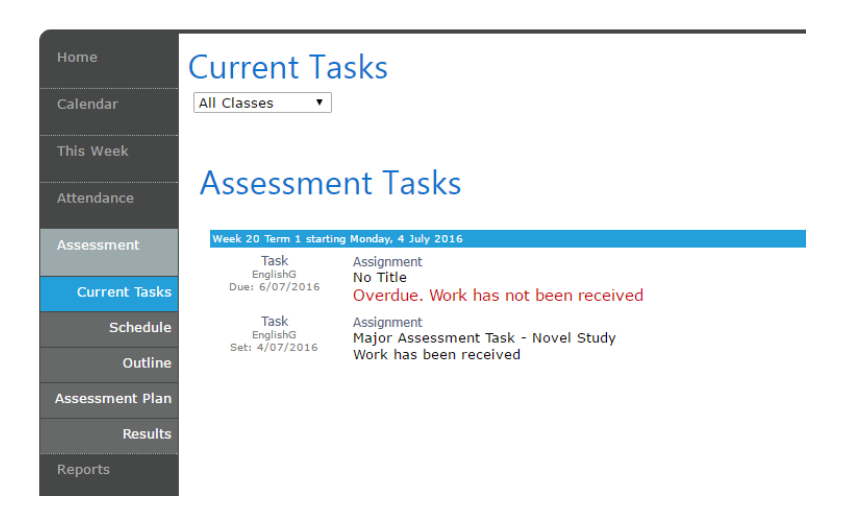

#### **Assessment - Schedule**

The Schedule tab displays Assessment Tasks scheduled throughout the year. This can be viewed by class or for all classes. Hover the cursor over the task to show you more information. Selecting the Assessment Task will open Assessment Task information.

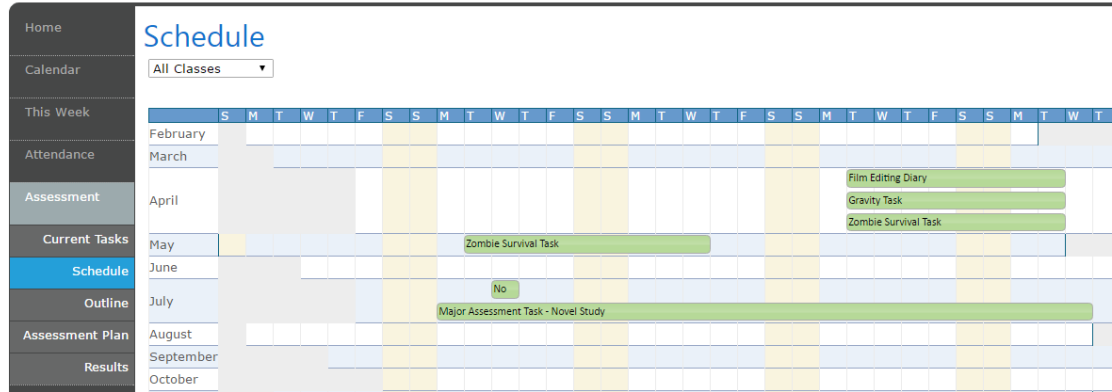

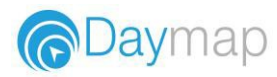

## My Account

This tab allows you to change your password and provides access to all of your contact details. If any of these details are incorrect, please contact your School Administration.

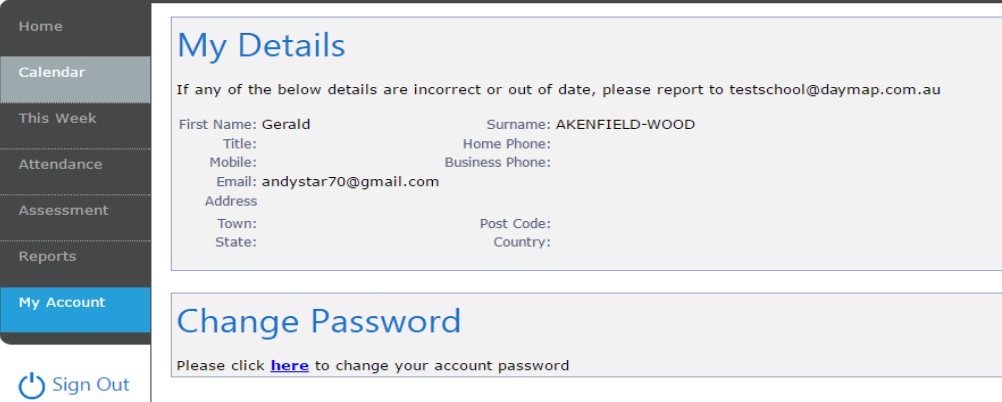